#### **∎** Profits⊿Purpose

#### How to Create/Edit Events

- 1. Click-on "Events" in the navigation bar
- 2. Select "Create an Event" and the event creation screen will appear

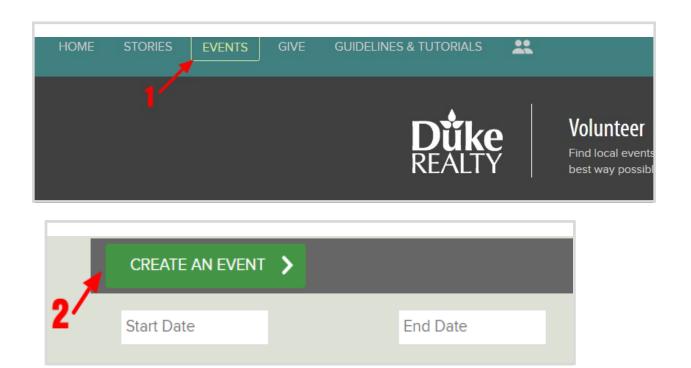

#### How to Create Event cont.

# 1. Enter Event Title (required)

- 2. Enter brief description of the event (required)
- 3. Add all applicable tags for your event. You must enter a tag for your office location.
- 4. Enter in the full event details (required)
- 5. Upload an image for the event (required). [Note: Width: 4000 pixels, Height:
- 3000 pixels (4:3 ratio), 72 pixels/inch is recommended.]
- 6. Click "Next" to proceed in setting up your event

| At | Relay For Life events teams camp out overnight and take turns walking or running around a track or path at a local high school, park, or fairground to raise funds for the fig                                                          |
|----|----------------------------------------------------------------------------------------------------|
|    | SELECT CHARITY                                                                                                    |
| He | ealth x                                                                                                    |
| E  | Employees can bring friends and family to the event                                                                                                    |
| F  | Private Event (Hide from the events feed)                                                                                                    |
| В  |                                                                                                    |
| ha | ve a lot of fun knowing you are making a difference. You can volunteer by yourself, or get a group of family and friends to make a difference together.                                                                                 |
| Vo | olunteer Positions and Responsibilities                                                                                                    |
|    | <ul> <li>Relay For Life Event Leadership Team members help plan and promote the event. They ensure everything is organized, from recruiting and motivating teams and sponsor<br/>to <u>planning</u> day-of-event ceremonies.</li> </ul> |
|    | <ul> <li>Day-of-event volunteers help with logistics, information, and many other important activities.</li> </ul>                                                                                                    |

| recommended (730x480) | American<br>Cancer<br>Society |   |      |
|-----------------------|-------------------------------|---|------|
|                       |                               | 6 | Next |

#### How to Add Shifts

#### **∎**¶ Profits⊿Purpose

- To set up any event occurring on a specific day/time (regardless of the
  - number of shifts) you must select "Yes".
- If you select "No" the event will be set up as an "ongoing" event for which no

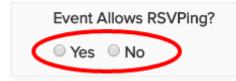

one can RSVP. Ongoing events will remain on the site until taken down.

- 1. Enter a title for the shift (eg. Shift One)
- 2. Enter start/end date and time of the shift
- 3. Enter the maximum number of volunteers for the shift
- 4. Enter address of the event
- 5. To Add Additional Shifts:
  - O Click "+Add Shift" to enter every field
  - Click "**COPY**" to copy everything from previous shift
- 6. Once all shifts have been setup click "Create Event"

If your project is only for a single day and time (e.g. Saturday, June 14th from 3-4

| Shift One         |         |               |            |        |
|-------------------|---------|---------------|------------|--------|
| 05/04/2017        | 11:00am |               | 05/04/2017 | 2:00pm |
| 20                |         |               |            |        |
| 550 Kearny Street |         | San Francisco | CA         | 95126  |

p.m.) we recommend that the Shift Title be the same as the event title to avoid confusion

#### **Event Management**

## Profits Purpose

• You have the ability to View or Manage your event after it has been

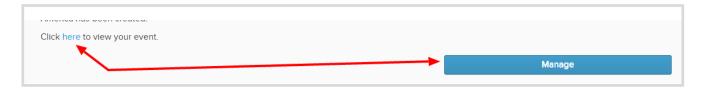

created

- 1. Click "Invite Friends" to email colleagues the event information
- 2. Click "Edit Event" to add RSVPs

The URL at the top of the Event Details page is the URL you include in any event promotion emails. This will direct volunteers to this particular event's sign up page

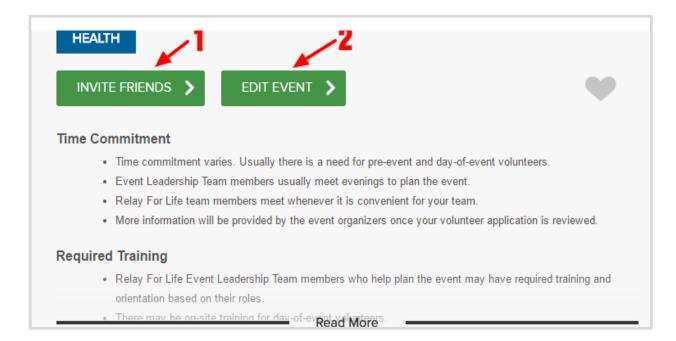

## **Editing Event**

# • Click "RSVPs" to add RSVPs to the event and access the list of registered

| Details                 | Shifts                                                                             | RSVPs | Admins | Actions |  |  |  |  |
|-------------------------|------------------------------------------------------------------------------------|-------|--------|---------|--|--|--|--|
|                         |                                                                                    |       |        |         |  |  |  |  |
| American Cancer Society |                                                                                    |       |        |         |  |  |  |  |
| At Relay Fo             | At Relay For Life events teams camp out overnight and take turns walking or runr i |       |        |         |  |  |  |  |

#### attendees

- 1. Select/Deselect the shifts you want to view
- 2. Register users by clicking "Add RSVPs"
- 3. Select "Send Emails to Attendees" to send a custom email to all scheduled attendees
- 4. Click "Download RSVP List" to pull a list of scheduled attendees
- 5. Remove a user's RSVP by selecting "cancel"

| hlft 1 x Shift 2 x Shift 3 x Shift 4 x           |         |        |        |       |          |  |  |
|--------------------------------------------------|---------|--------|--------|-------|----------|--|--|
| 🖶 Add RSVP 3 📼 Email Attendees 🕂 🕹 Download .xls |         |        |        |       |          |  |  |
| Name                                             | Shift   | Status | Guests | Hours |          |  |  |
| Matt Davis                                       | Shift 1 | RSVPd  | 0      | 2.00  | 5 cancel |  |  |
| Morgan Wall                                      | Shift 2 | RSVPd  | 0      | 2.00  | cancel   |  |  |
| Matt Davis                                       | Shift 3 | RSVPd  | 0      | 2.00  | cancel   |  |  |
| Morgan Wall                                      | Shift 4 | RSVPd  | 0      | 2.00  | cancel   |  |  |

## Editing Event cont.

#### 1. "Select User" and enter the name of the volunteer you want to add. ⊞,

- - Select their name.
- 2. Select the shift they expect to attend and complete the required questions
- 3. Fill in the required fields
- 4. Click "**Submit**" (Note: They will receive an email confirming their attendance)

| Select User       1       Select User         Choose Time(s)       1       Select User         Shift 1 (t23 Main St., Boston, MA, 02111)       Image: Shift 2 (t23 Main St., Boston, MA, 02111)       Image: Shift 2 (t23 Main St., Boston, MA, 02111)         Image: Shift 2 (t23 Main St., Boston, MA, 02111)       Image: Shift 2 (t23 Main St., Boston, MA, 02111)       Image: Shift 2 (t23 Main St., Boston, MA, 02111)         Image: Shift 2 (t23 Main St., Boston, MA, 02111)       Image: Shift 2 (t23 Main St., Boston, MA, 02111)         Image: Shift 2 (t23 Main St., Boston, MA, 02111)       Image: Shift 2 (t23 Main St., Boston, MA, 02111) | RSVP For Event                             | CLOSE          |
|----------------------------------------------------------------------------------------------------|--------------------------------------------|----------------|
| Choose Time(s)         Shift 1 (123 Main St., Boston, MA, 02111)                                                                                                    | Select User                                |                |
| 2       FRI MAY 05 → FRI MAY 05 1:00 pm       2 of 20 Volunteers       Hours       2       Guests       0         Shift 2 (123 Main St., Boston , MA, 02111)       FRI MAY 05 → FRI MAY 05 2 of 20 Hours       2 of 20 Hours       2       Guests       0                                                                                                    |                                            | Select User    |
| FRI MAY 05 > FRI MAY 05 2 of 20 Hours 2 Guests 0                                                                                                    | 2 FRI MAY 05 > FRI MAY 05 2 of 20 Ho       | urs 2 Guests 0 |
| 2 of 20 Hours 2 Guests 0                                                                                                    | Shift 2 (123 Main St., Boston , MA, 02111) |                |
|                                                                                                    | 2 of 20 Ho                                 | urs 2 Guests 0 |

| *Required             |                       |  |
|-----------------------|-----------------------|--|
| Are you using Duke Re | alty Community Hours? |  |
|                       |                       |  |
|                       |                       |  |

#### Editing Event cont.

• Click "Add User" to allow additional users to be an event administrator for your event

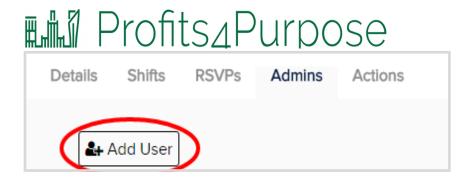

- Select "Copy Event" to duplicate your original event
   Click "Delete" Event to remove your event

|   | Details    | энньэ  | N94L9 | Adminis | Actions      |  |  |
|---|------------|--------|-------|---------|--------------|--|--|
|   | Even       | t Acti | ons   |         |              |  |  |
| 1 | Copy Event |        |       |         | Delete Event |  |  |